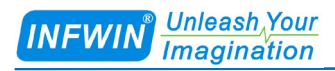

# LWS10

# Leaf Wetness Sensor (SDI-12 Interface) User Manual

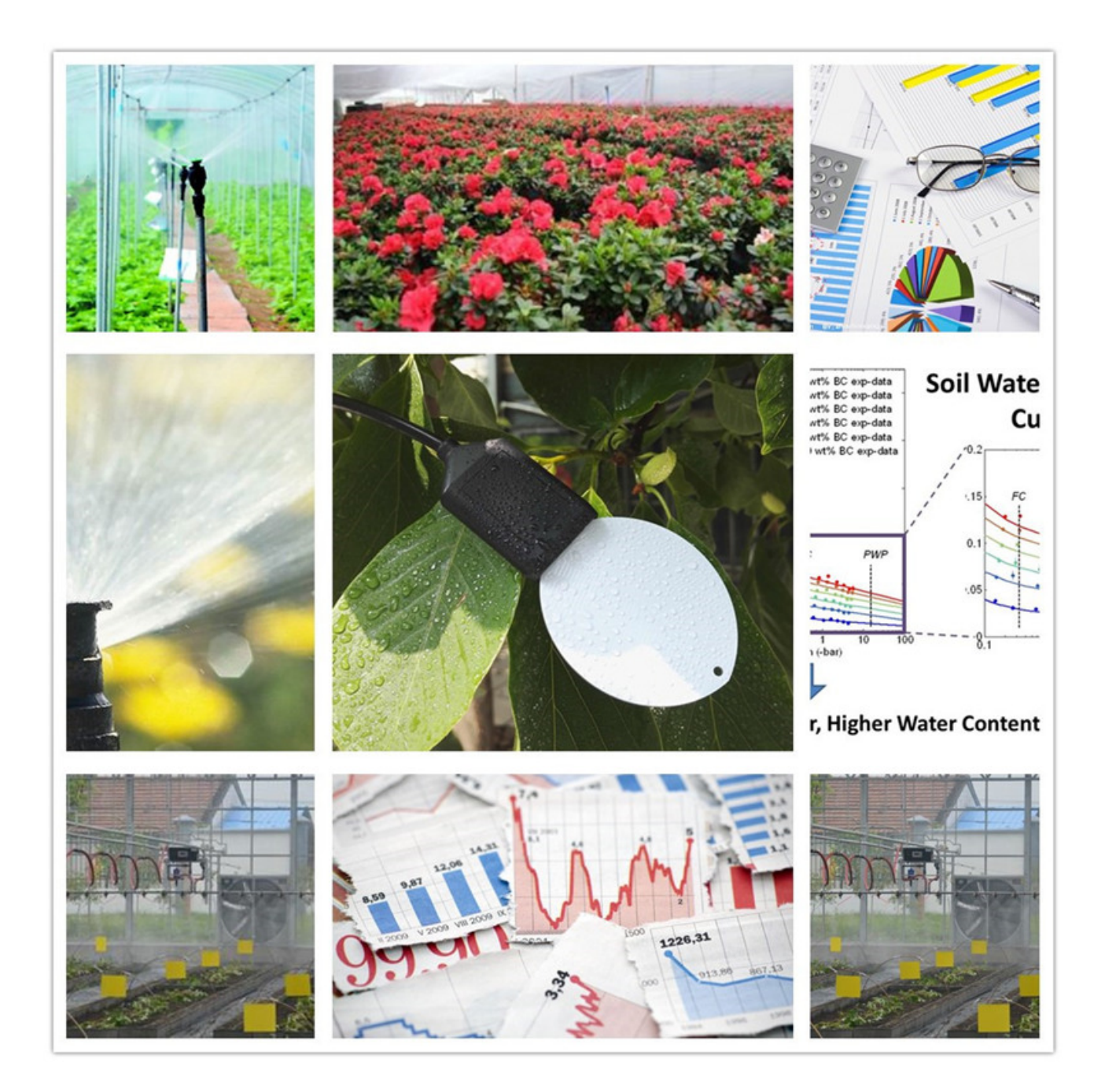

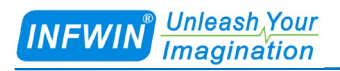

# **Index**

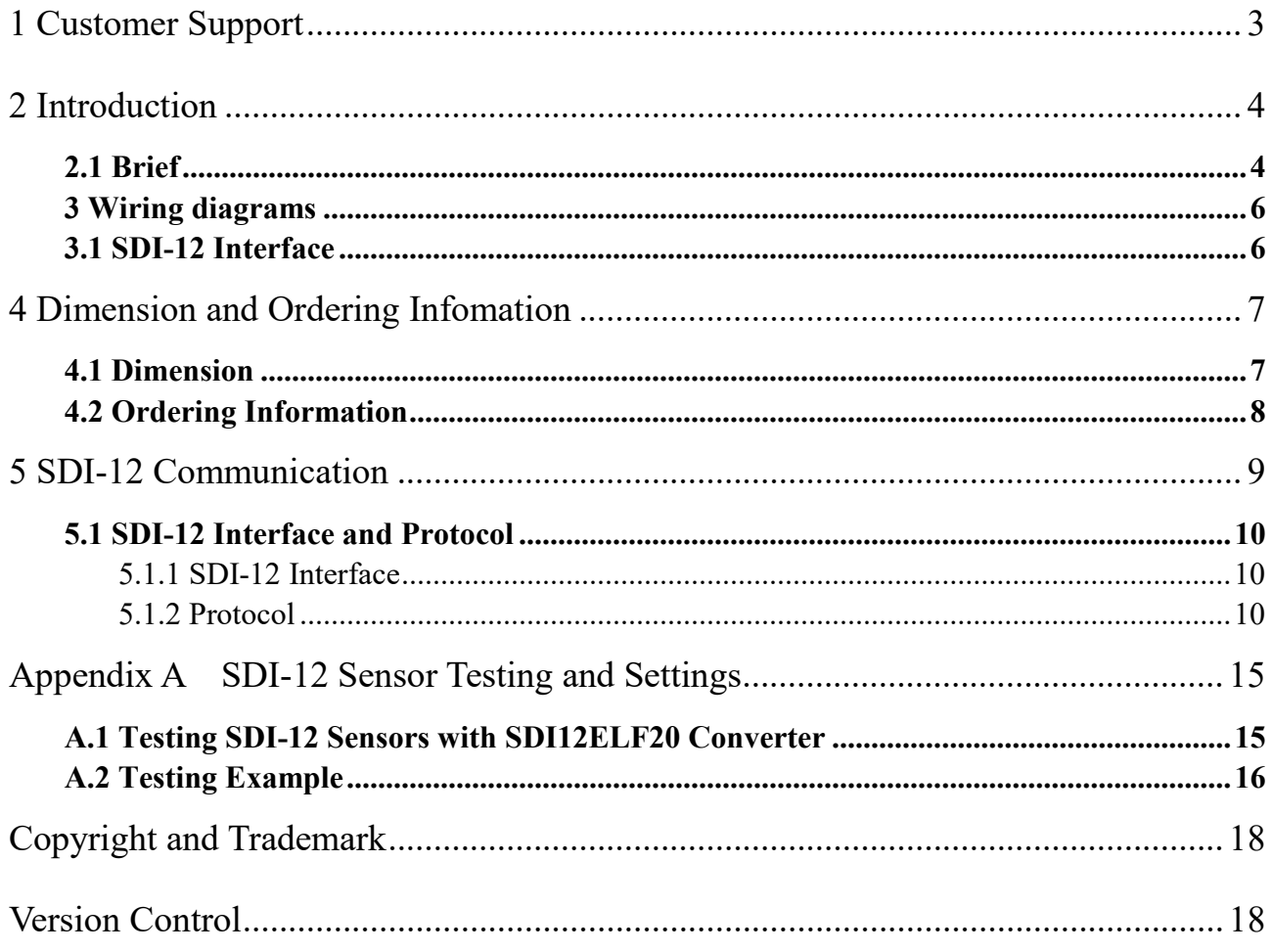

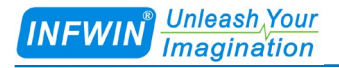

## <span id="page-2-0"></span>**1 Customer Support**

Thank you very much for your order. Our success comes from the continuous faith in the excellence of our products and services, something we are committed to and would never sacrifice. Our customer service, especially in the after sales phase, guarantees the satisfaction of our clients. In line with this strategy, we appreciate that you can share with us your feedback at any time for our improvement, be it positive or negative, so if we can serve you better in anyway, please do inform us.

#### **Website**

http://www.infwin.com

#### **E-Mail**

infwin@163.com

#### **Telephone**

+86-411-66831953, +86-4000-511-521

#### **Fax**

+86-411-66831953

## <span id="page-3-0"></span>**2 Introduction**

### <span id="page-3-1"></span>**2.1 Brief**

LWS10 measures leaf wetness. It sealed with resin packaged plastic body can be used for long time monitor. Wetness measurement value is proportional to the percentage of sensing area covered with water. The sensor is applicable for science research, bacteria prevention, foliage dressing spraying, greenhouse, smart agriculture etc.

The SDI-12 output provides universal compatibility with any SDI-12-enabled data logger and low power applications.

#### **Features**

- Integrated with leaf wetness and temperature measurement
- SDI-12 Output Interface with low power design
- Mimics the real leaf thermal resistance by sensing shape and thickness
- Water, ice, foggy detection
- Water proof to IP68 ratings
- High accuracy with excellent stability
- Reverse power protection and Built-in TVS/ESD protection

#### **Applications**

- Smart agriculture
- Greenhouse monitoring
- **■ S**cience research
- **■ B**acteria prevention
- **■** Foliage dressing spraying

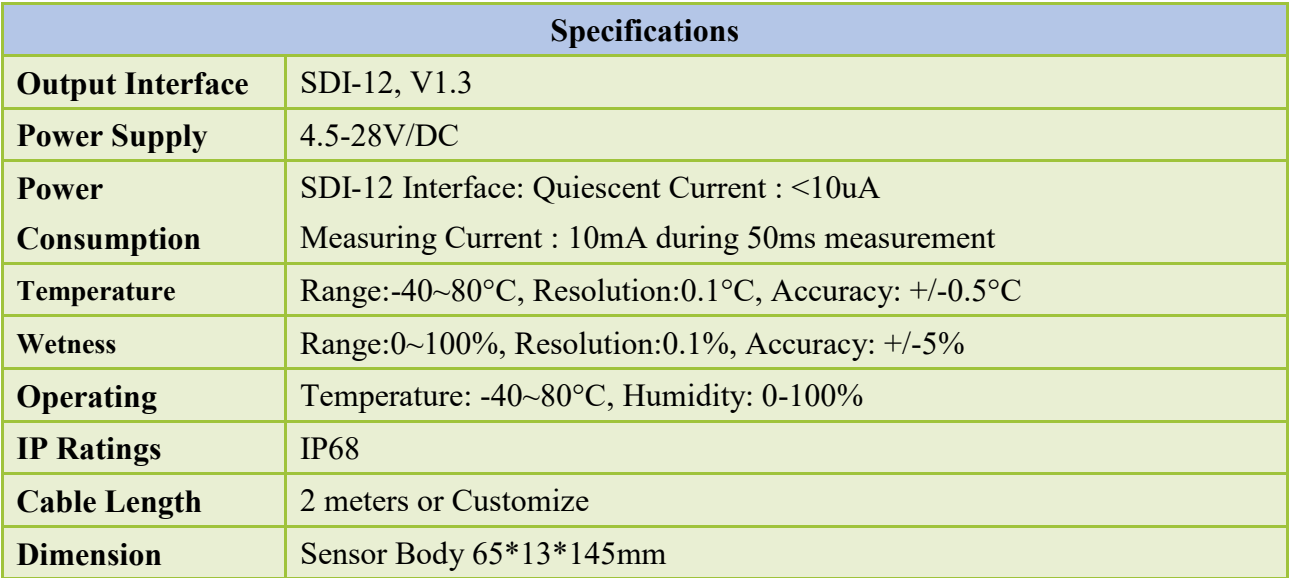

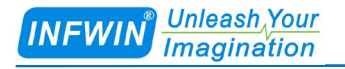

#### <span id="page-5-0"></span>**3 Wiring diagrams**

### <span id="page-5-1"></span>**3.1 SDI-12 Interface**

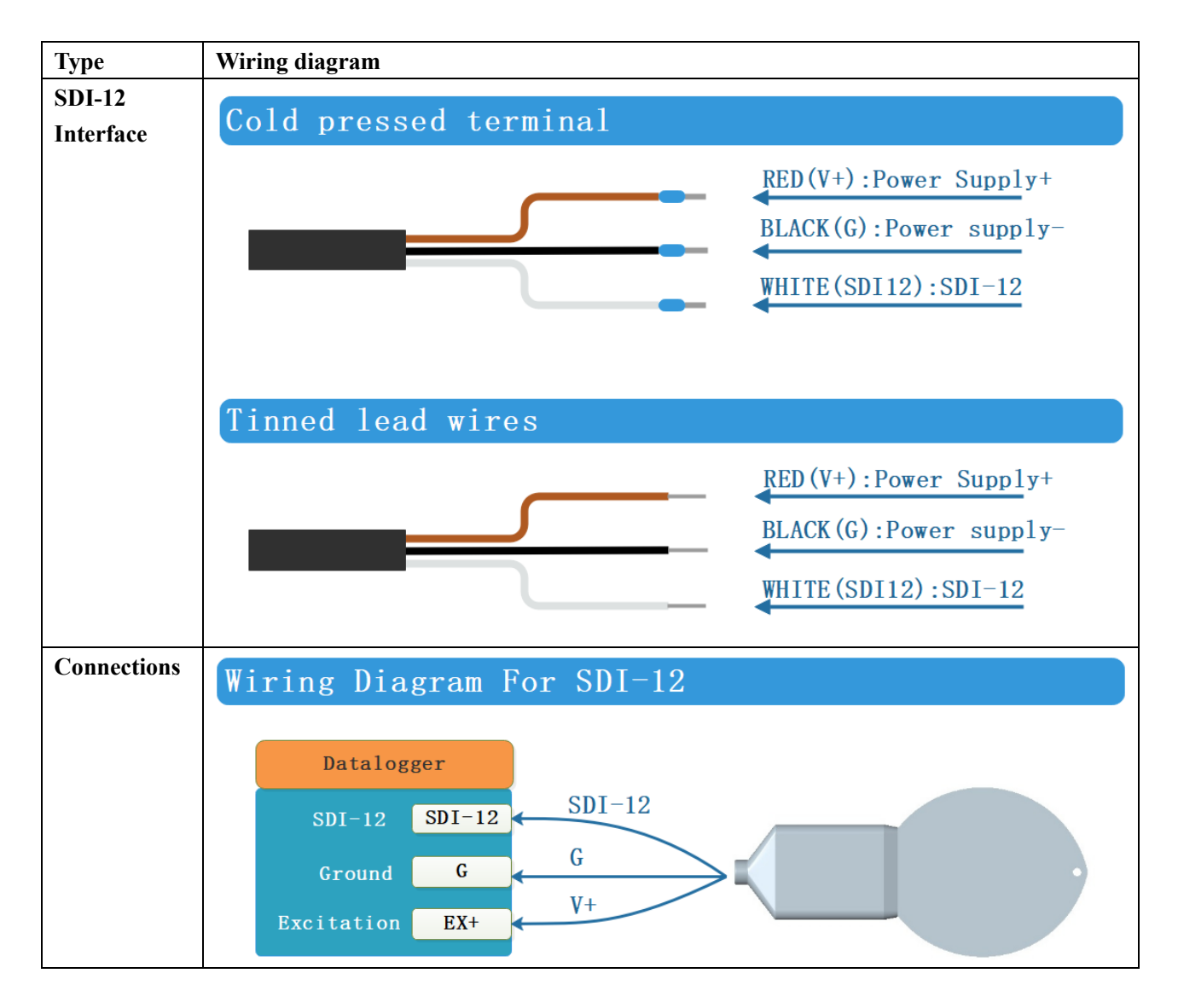

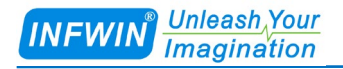

## <span id="page-6-0"></span>**4 Dimension and Ordering Infomation**

### <span id="page-6-1"></span>**4.1 Dimension**

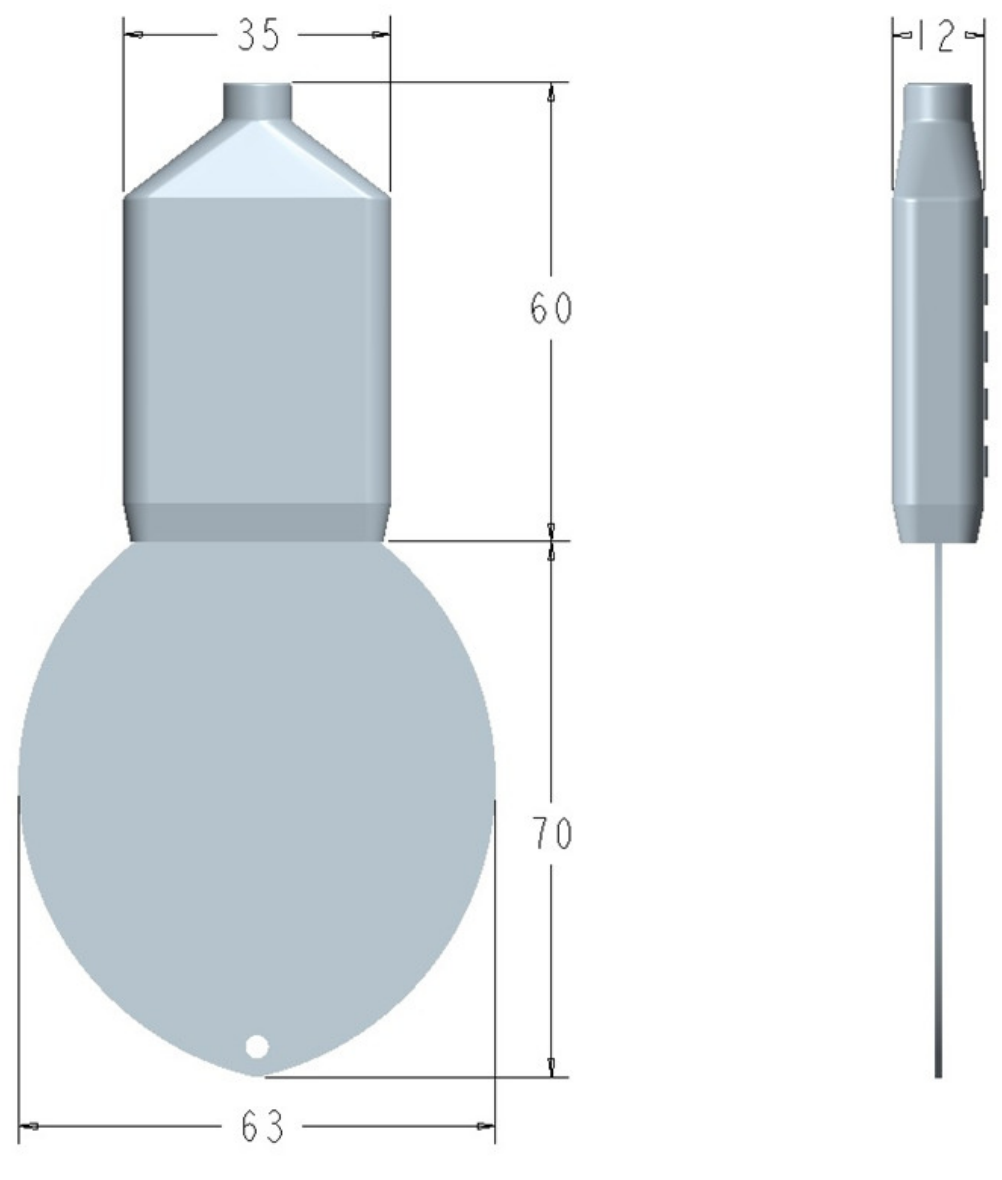

Unit: mm

### <span id="page-7-0"></span>**4.2 Ordering Information**

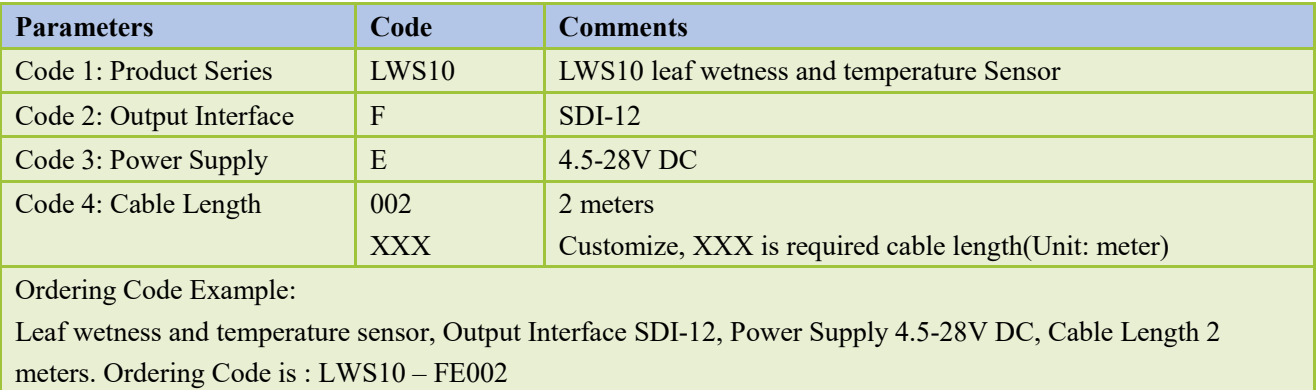

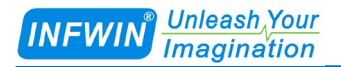

## <span id="page-8-0"></span>**5 SDI-12 Communication**

The sensor has SDI-12 interface and protocol. The description and terms used within this chapter are listed in table below:

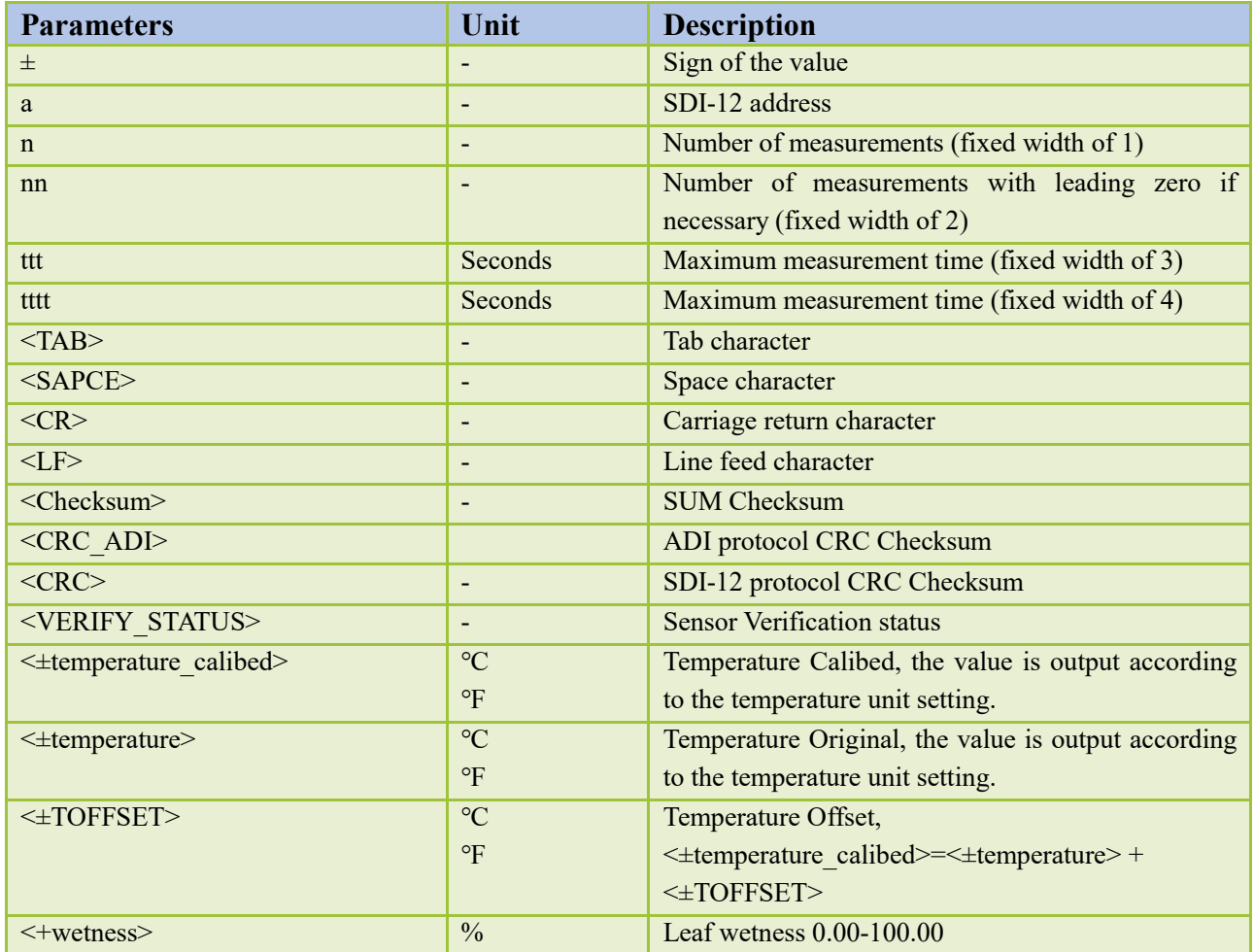

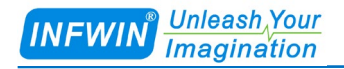

### <span id="page-9-0"></span>**5.1 SDI-12 Interface and Protocol**

### <span id="page-9-1"></span>**5.1.1 SDI-12 Interface**

<span id="page-9-2"></span>Please refer to SDI-12 standard user manual V1.3.

#### **5.1.2 Protocol**

-

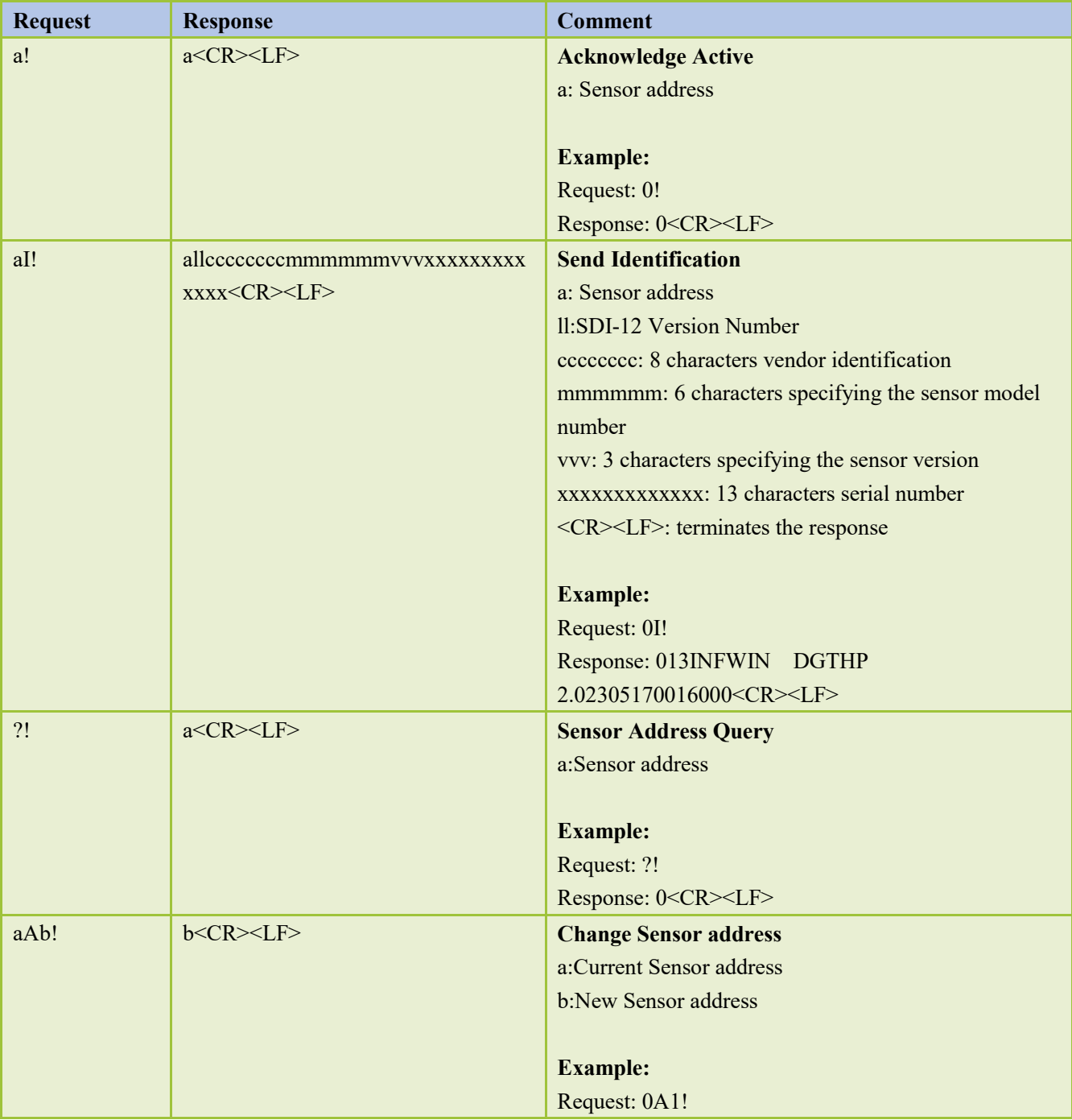

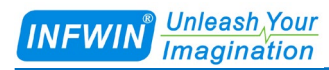

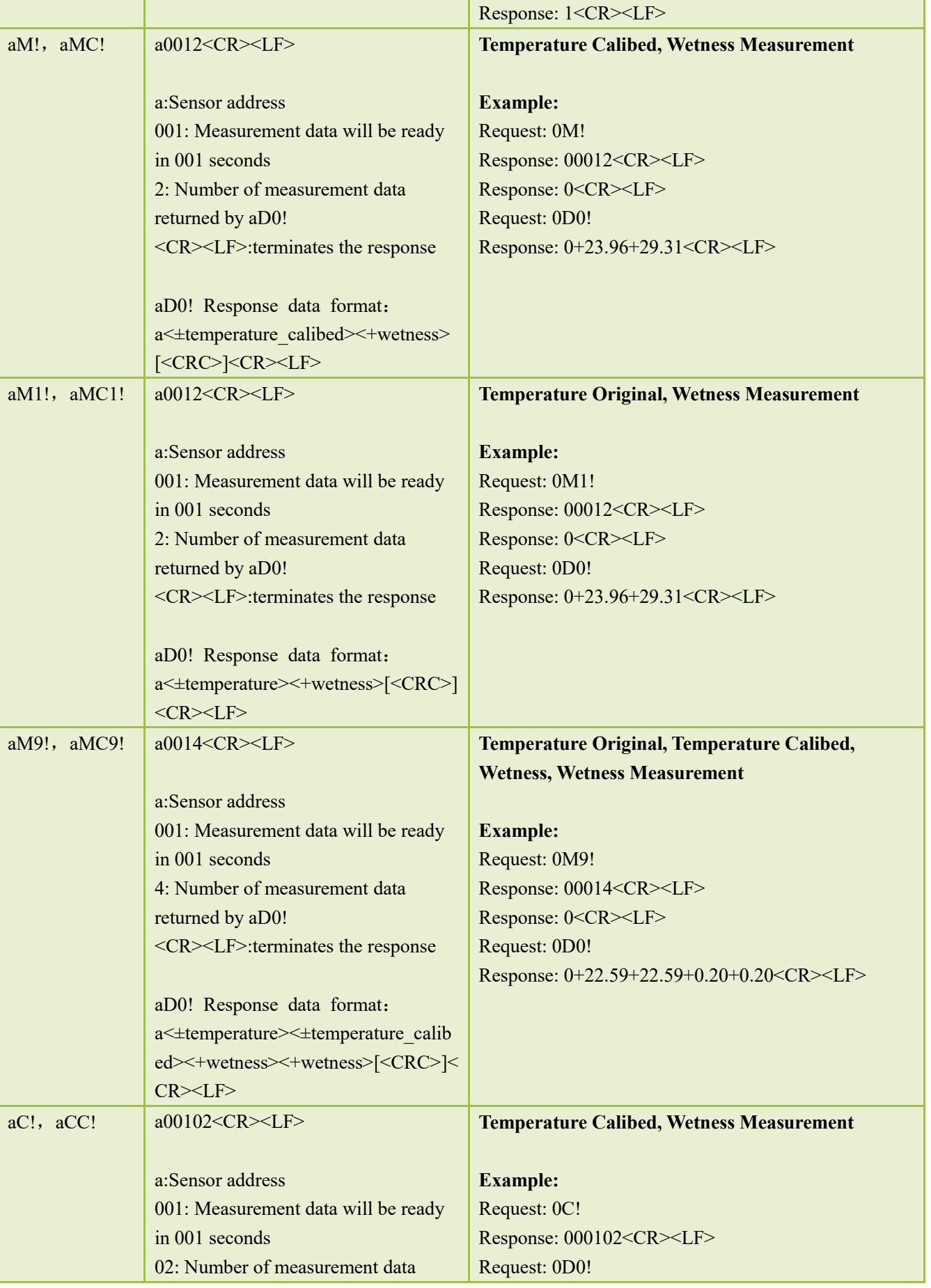

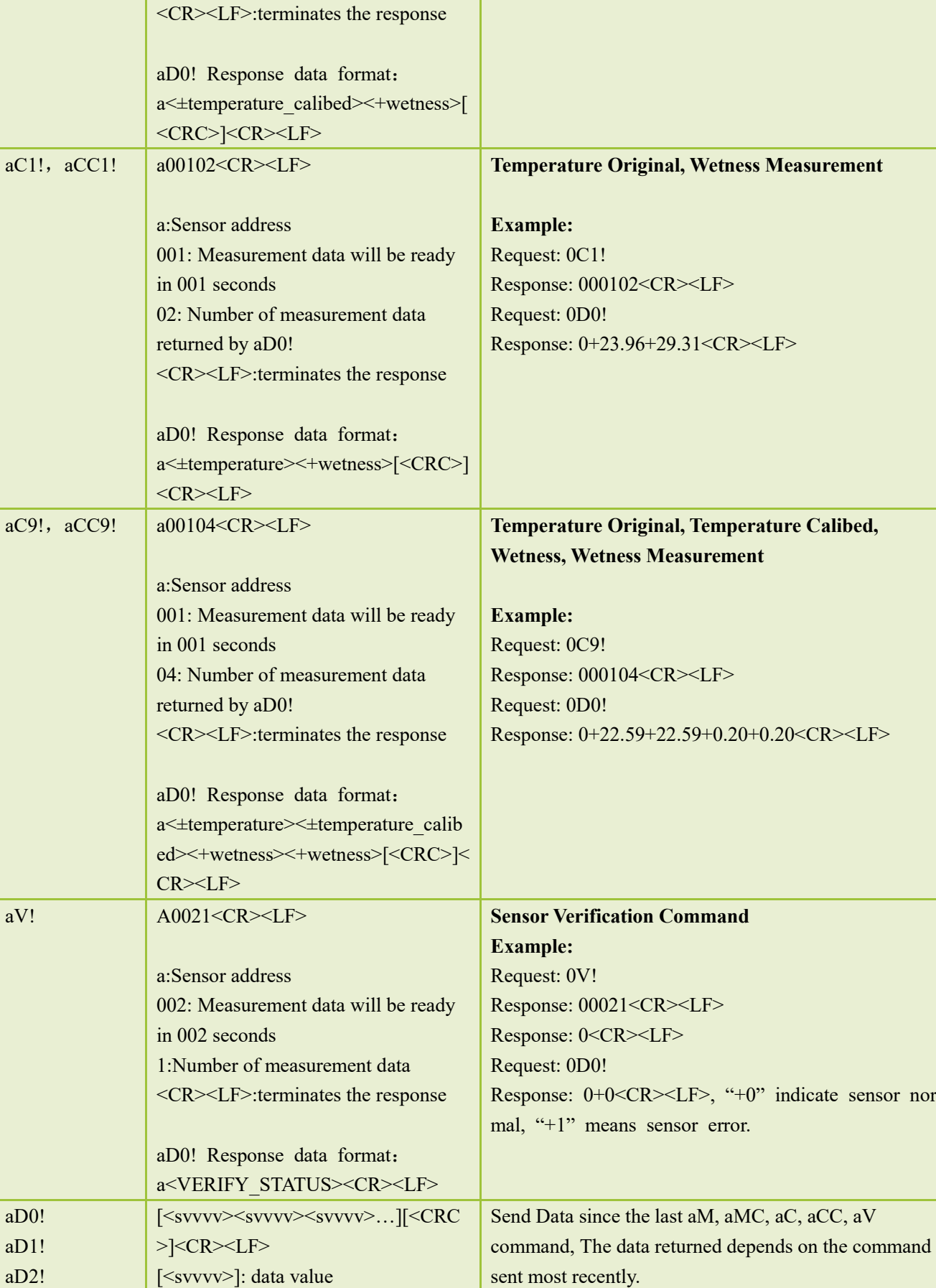

returned by aD0!

Unleash Your<br>Imagination

**INFWIN** 

**[http://www.infwin.com](http://www.infwin.com/)**

Response: 0+23.96+29.31<CR><LF>

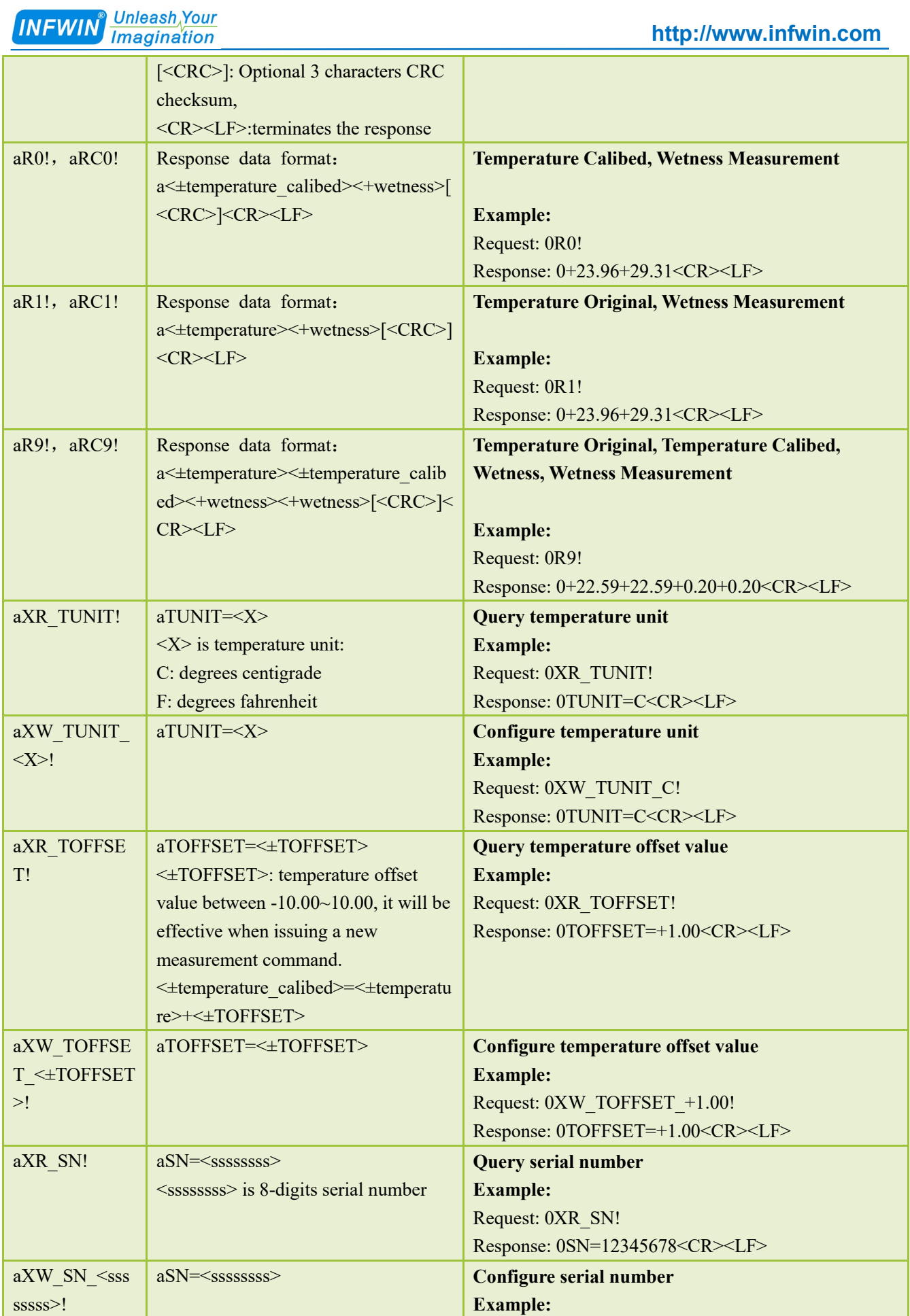

Endeavour Technology Co.,Ltd. Dalian, CHINA. Website: [http://www.infwin.com](http://www.infwin.com/) Call: +86-411-66831953 +86-4000-511-521 Email : infwin@163.com - 13

-

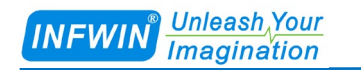

Request: 0XW\_SN\_ABCDEFGH! Response: 0SN=ABCDEFGH <CR><LF>

## <span id="page-14-0"></span>**Appendix A SDI-12 Sensor Testing and Settings**

The user can test the communication or set the parameters with the SDI-12 sensors in the following method.

■ Use any kind of master device that supports the SDI-12 interface (such as data acquisition device, data logger, etc.) to communicate with the sensor or set the parameters.

■ Use a computer to communicate with the sensor through the SDI-12 converter (such as the SDI12ELF20 converter) and to set the parameters.

This chapter mainly introduces the communication or parameter setting on a computer for sensor through the SDI-12 converter (SDI12ELF20).

#### <span id="page-14-1"></span>**A.1 Testing SDI-12 Sensors with SDI12ELF20 Converter**

SDI12ELF20 is a communication converter between USB master device and SDI-12 sensor. It supports bidirectional transparent transmission of SDI-12 communication data and is used to control or test SDI-12 compatible sensors or devices. The USB master device can be a computer, Raspberry PI and other hosts that support USB interface.

**SDI12ELF20 Converter User Manual**

<https://www.infwin.com/sdi12elf20-sdi-12-to-usb-converter/>

In this example, a computer is used as a USB host to connect the sensor through the SDI12ELF20 converter for SDI-12 communication test.

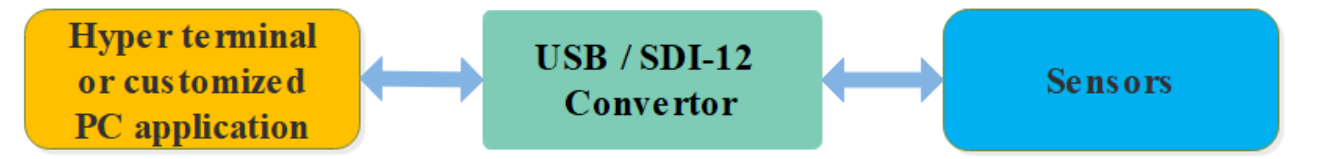

#### **Installation steps:**

**■** Install USB Virtual COM port driver on PC, laptop or other USB master device. The converter uses the CH340C as the USB bridge chip. Download and install the CH340C driver and install it. After the converter is connected to the PC, a COM port is added to the system port. Use this port number in the debugging software to debug the communication with the converter.

#### **Driver Download**

-

<https://www.infwin.com/resource-usb-to-serial-port-driver-ch340-series>

■ Connect the converter to a PC, laptop or other USB master device through USB port

■ Connect the sensor of the SDI-12 port to the converter

■ The sensor can be powered by the power output that comes with the converter or by an external power supply which has common POWER GROUND with the converter power supply

**■** Users can use any serial communication software for SDI-12 communication, such as Terminal,

The default communication parameters of SDI12ELF20 is 9600bps, none parity, 8 data bits, 1 stop

bit. Please use ASCII mode to send and receive data.

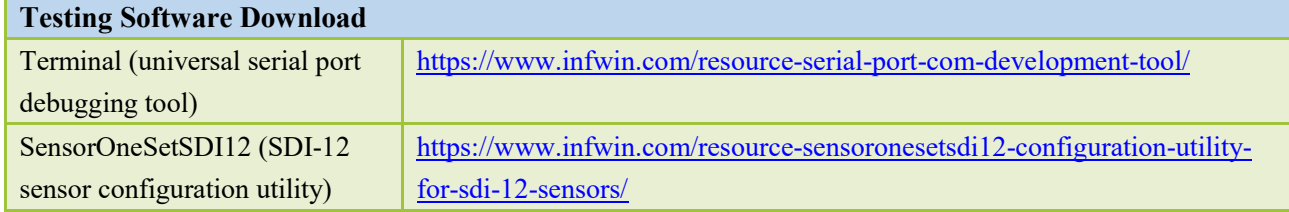

#### <span id="page-15-0"></span>**A.2 Testing Example**

In this example, we use the SDI12ELF20 converter to communicate between a computer and the rugged temperature sensor DigiTEMP, The power supply of DigiTEMP is also provided by SDI12ELF20.

**DigiTEMP Rugged Temperature Sensor User Manual** <https://www.infwin.com/digitemp-rugged-digital-temperature-sensor-sdi12-rs485-modbus/>

■ **Connections** 

-

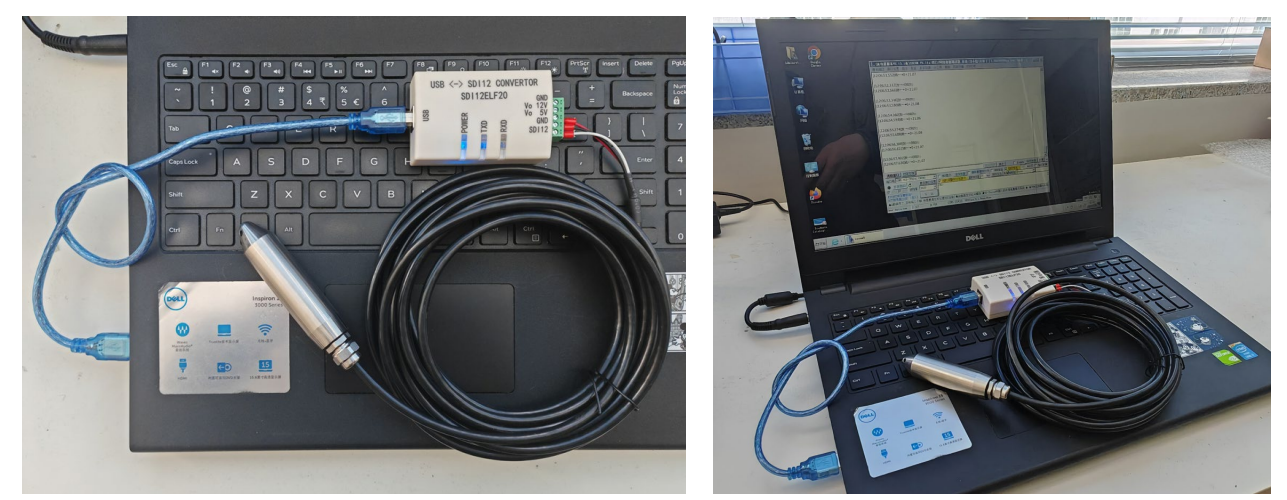

#### **■ Testing with serial port utility "Terminal"**

Take "Terminal" as an example, when debugging, please select the corresponding serial port number, baudrate is set to 9600bps, none parity, 8 data bits, 1 stop bit (the default communication Settings of SDI12ELF20), open the serial port and input the SDI-12 command and send. Please note that the ASCII format should be used for data communication.

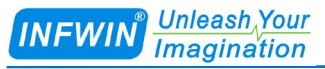

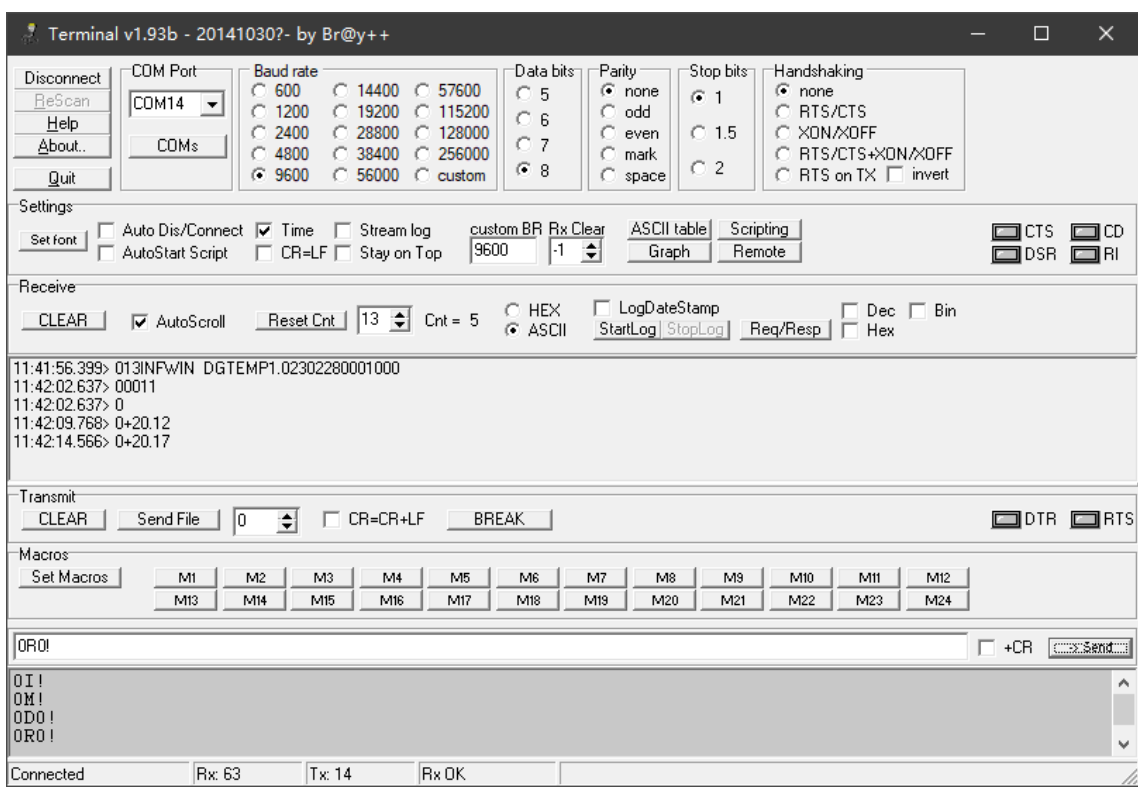

#### **■ Testing with SDI-12 sensor configuration utility "SensorOneSetSDI12"**

Start up the application, select the corresponding product page DigiTEMP, click "start communication" and choose the proper serial port number, 9600bps, none parity, 8 data bits, 1 stop

bit (SDI12ELF20 default communication Settings) and start communication.

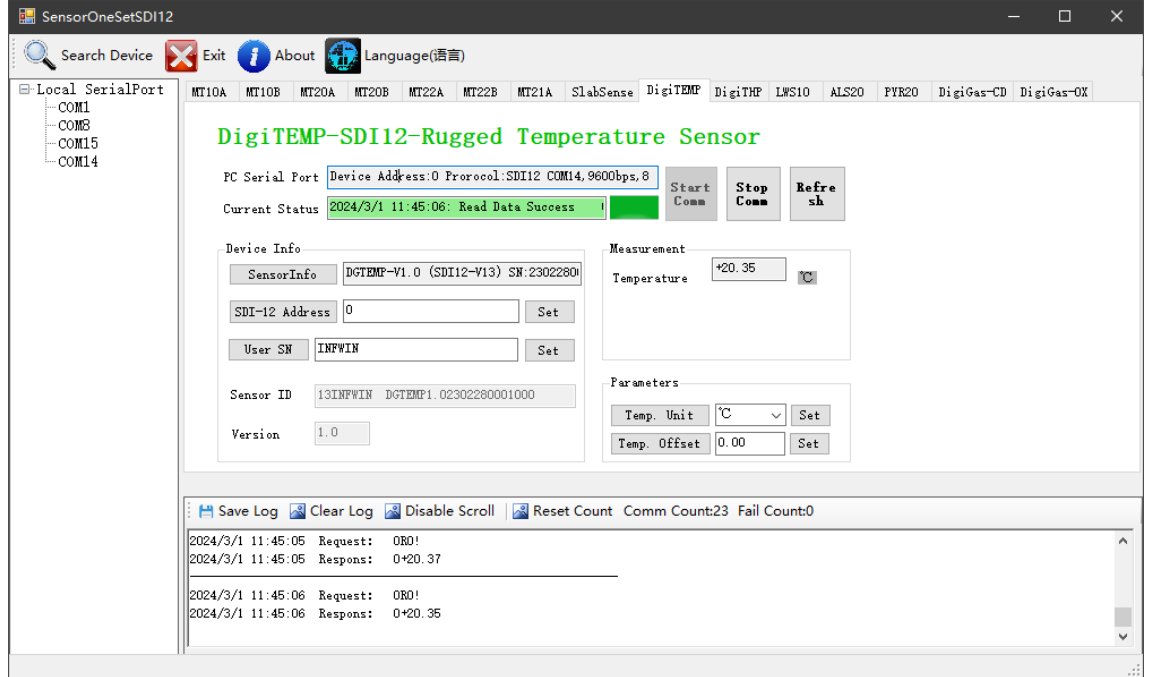

-

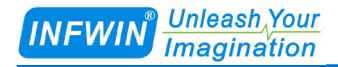

## <span id="page-17-0"></span>**Copyright and Trademark**

This document is copyrighted, by Dalian Endeavour Technology Co., Ltd. All rights are reserved. Dalian Endeavour Technology Co., Ltd. reserves the right to make improvements to the products described in this manual at any time without notice. No part of this manual may be reproduced, copied, translated or transmitted in any form or by any means without the prior written permission. Information provided in this manual is intended to be accurate and reliable. However, Dalian Endeavour Technology Co., Ltd. assumes no responsibility for its use, nor for any infringements upon the rights of third parties, which may result from its use.

<span id="page-17-1"></span>INFWIN® is the trademark of Dalian Endeavour Technology Co., Ltd.

### **Version Control**

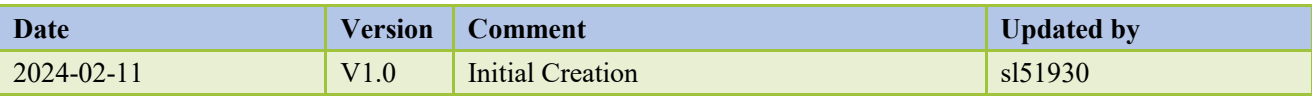